## **Руководство по установке Zoom для слушателей**

Прежде чем впервые подключиться к уроку в формате online-конференции, нужно предпринять несколько простых действий:

1. Зайдите на сайт [zoom.us/download.](https://zoom.us/download) В верхнем правом углу нажмите на «Зарегистрируйтесь бесплатно».

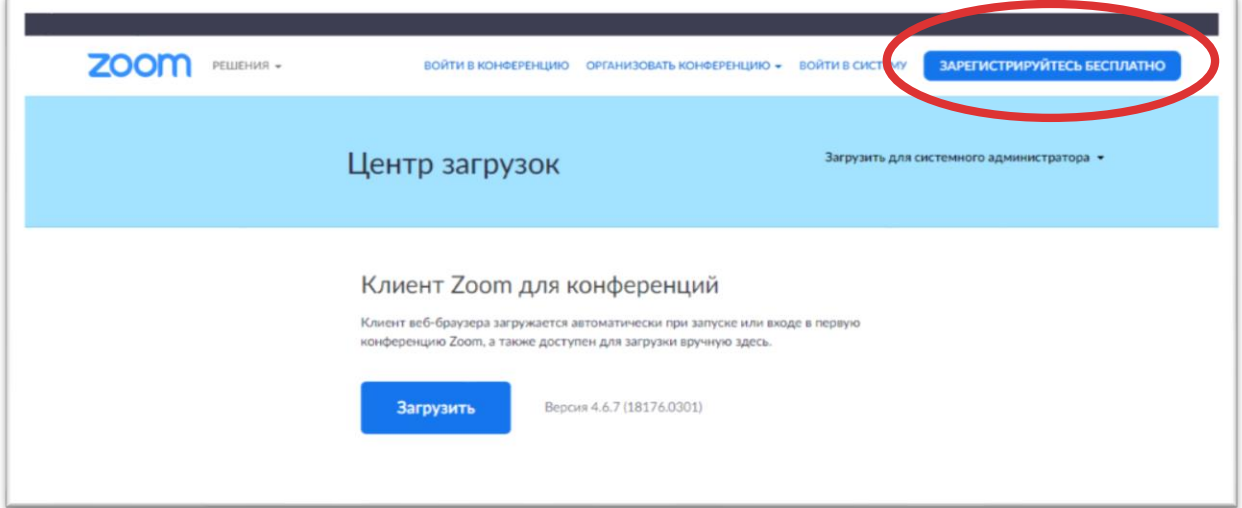

2. Далее Вас попросят ввести адрес эл. почты, проверочный код и придумать пароль. Для регистрации можно также использовать учетную запись Google или Facebook.

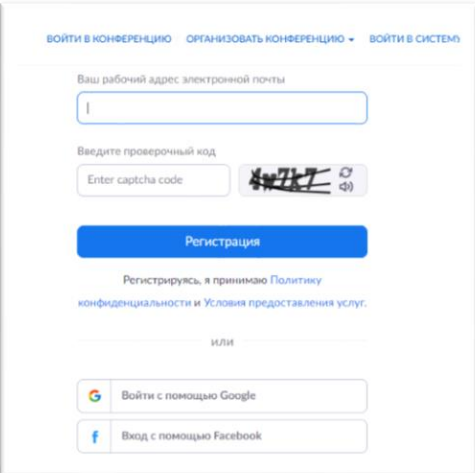

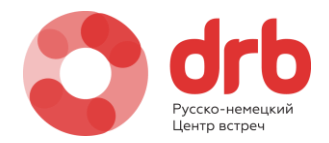

3. После успешной регистрации нажмите на свою иконку, чтобы зайти в личный кабинет, где нужно будет установить изображение.

**Важно:** установите актуальную фотографию и укажите имя и фамилию ученика.

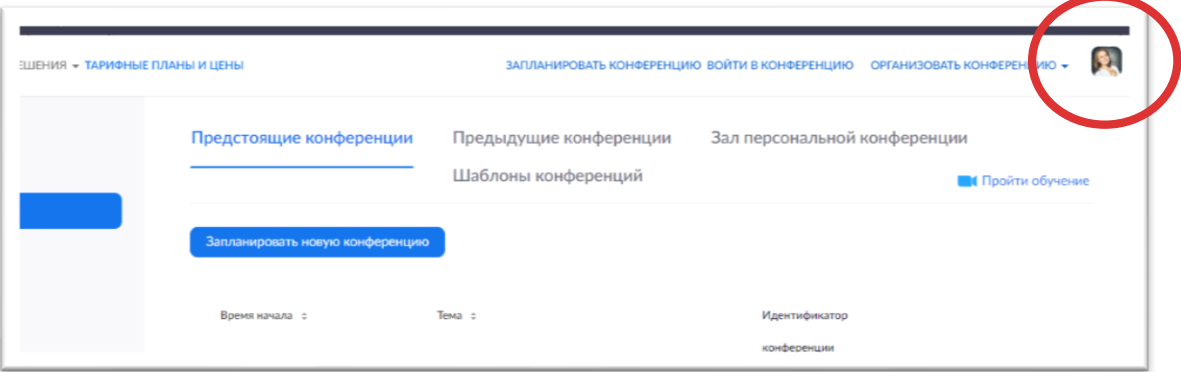

4. Вернитесь на сайт [zoom.us/download](https://zoom.us/download) и нажмите на «Загрузить». Начнется загрузка приложения на Ваш компьютер.

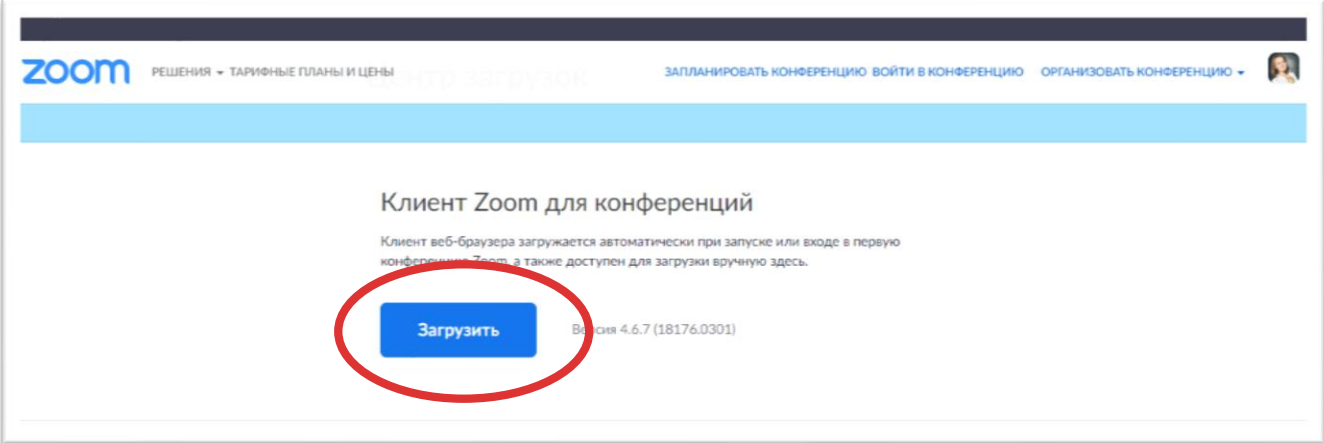

5. Перейдите в папку «Загрузки» и нажмите на загруженный файл, чтобы начать установку.

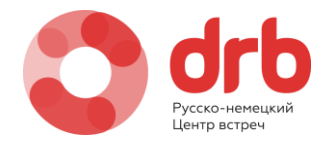

6. После успешной установки файла у Вас появится окно приложения Zoom. Нажмите «Войти в». Нужно будет ввести адрес эл. почты и пароль, указанные при регистрации.

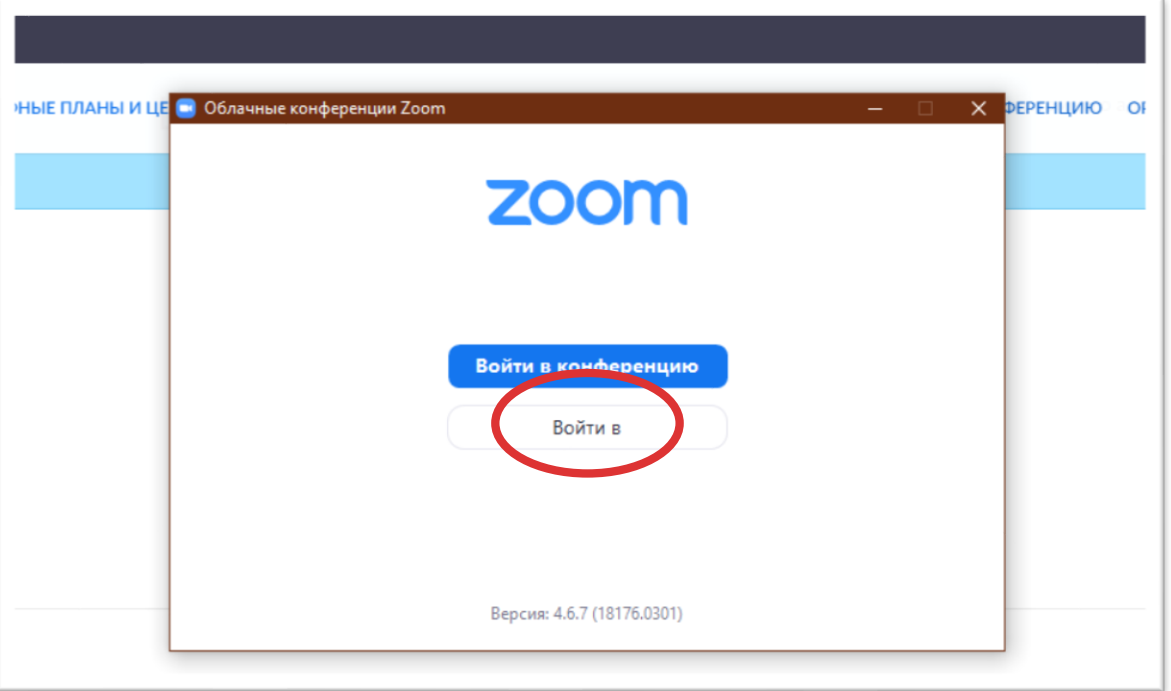

**Важно:** чтобы участвовать в уроках, нужно будет всегда заходить в конференцию через это приложение.

7. Теперь нам нужно проверить, работают ли микрофон, звук и видео на компьютере. В появившемся окне нажмите на шестеренку «Настройки».

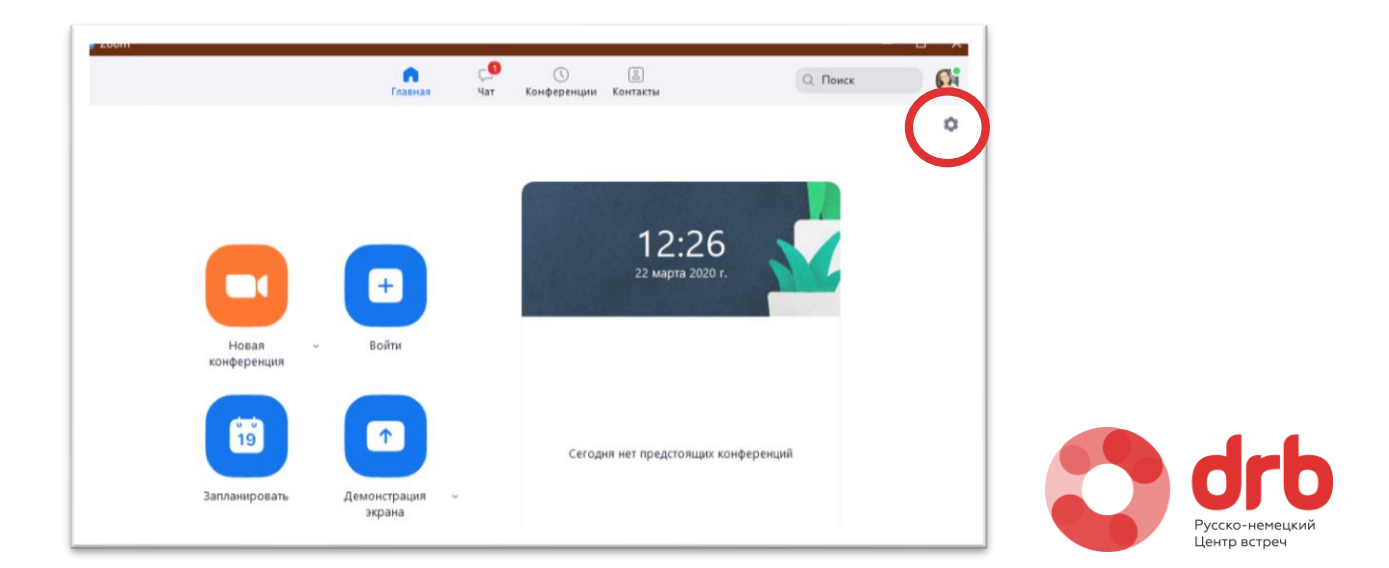

## 8. В появившемся окне нажмите поочередно на «Видео» и «Звук» и следуйте инструкции.

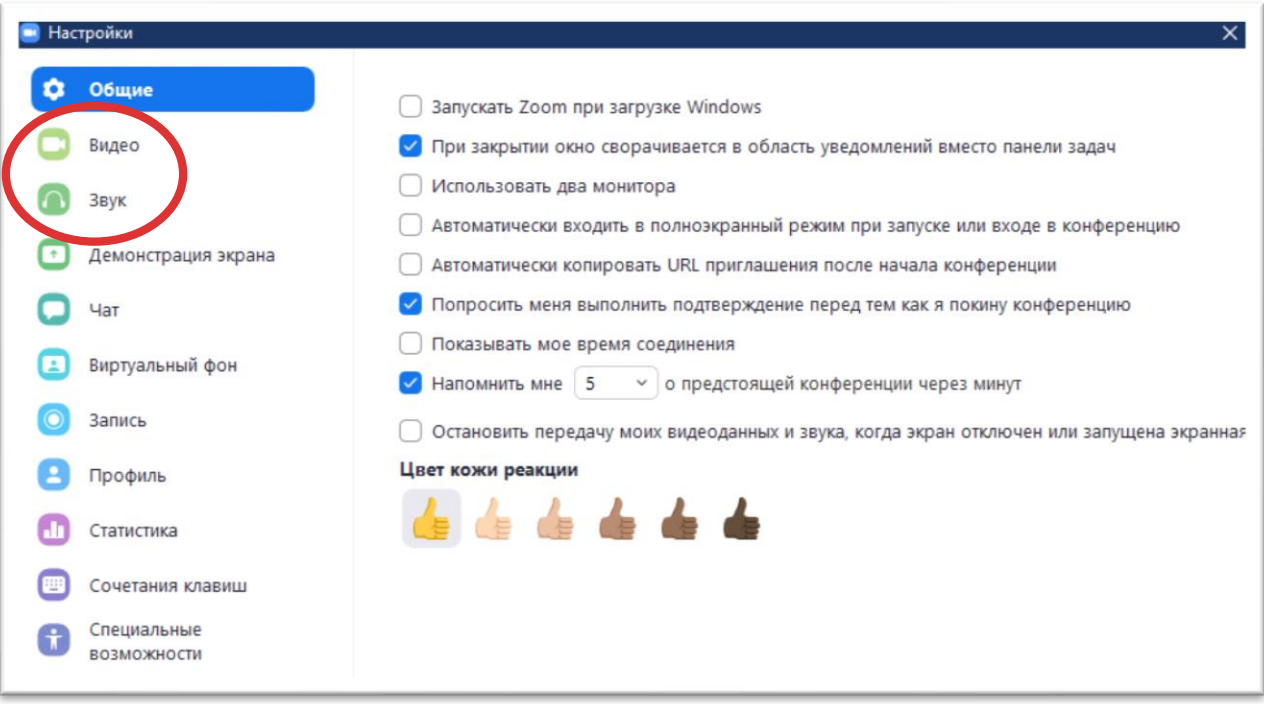

**Важно:** для урока Вам понадобятся наушники.

- 9. Теперь все готово!
- пройдите по ссылке, которую Вам отправит преподаватель;
- подтвердите во всплывающем окне, что хотите подключиться к конференции через приложение;
- нажмите на «Использовать звук компьютера**».**

## **Viel Spaß mit drb!**

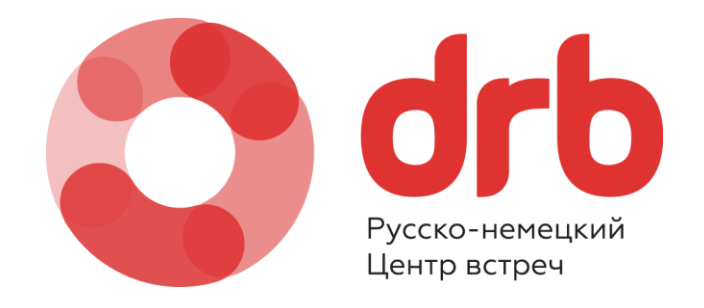